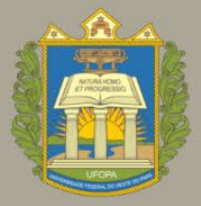

Universidade Federal do Oeste do Pará Instituto de Ciências da Educação Secretaria de Pós-graduação

# **MANUAL DO** CANDIDATO PROCESSOS SELETIVOS SIGAA

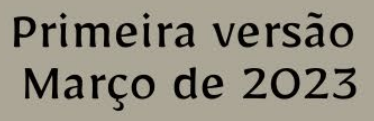

# Secretaria de Pós-graduação do Iced

• Equipe técnica Adriane Gomes Barroso Danielle da Silva Pereira Eulina Christyane Araújo Rocha Jessé Gonçalves da Silva Kécia Paulino dos Santos Silva

# Sumário

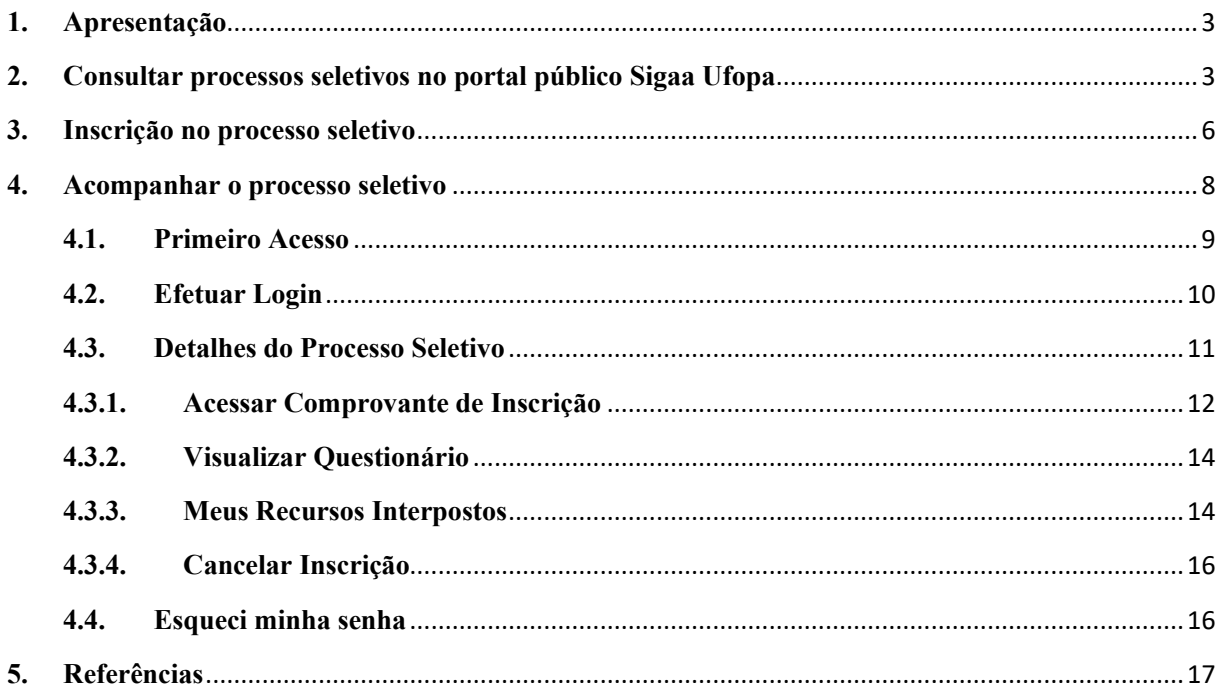

# <span id="page-3-0"></span>**1.Apresentação**

Olá, candidato ao Curso de Pós-graduação do Instituto de Ciências da Educação da Ufopa!

Este manual foi elaborado para lhe ajudar com os procedimentos do Processo Seletivo no Sigaa.

Nele encontram-se as orientações de como você poderá se candidatar a um processo seletivo, acompanhar sua inscrição, entre outras funcionalidades que poderão surgir ao longo do processo.

# <span id="page-3-1"></span>**2.Consultar processos seletivos no portal público Sigaa Ufopa**

O Processo Seletivo é o meio pelo qual o curso de pós-graduação define quem fará parte do seu quadro de discentes de mestrado e doutorado.

Para ter acesso a página do processo seletivo da pós-graduação, o candidato deverá clicar no link [https://sigaa.ufopa.edu.br/sigaa/public/home.jsf .](https://sigaa.ufopa.edu.br/sigaa/public/home.jsf%C2%A0)

Clique na opção "Processo Seletivo" (localizado no menu esquerdo da tela) e o sistema apresentará essa tela (Figura 1):

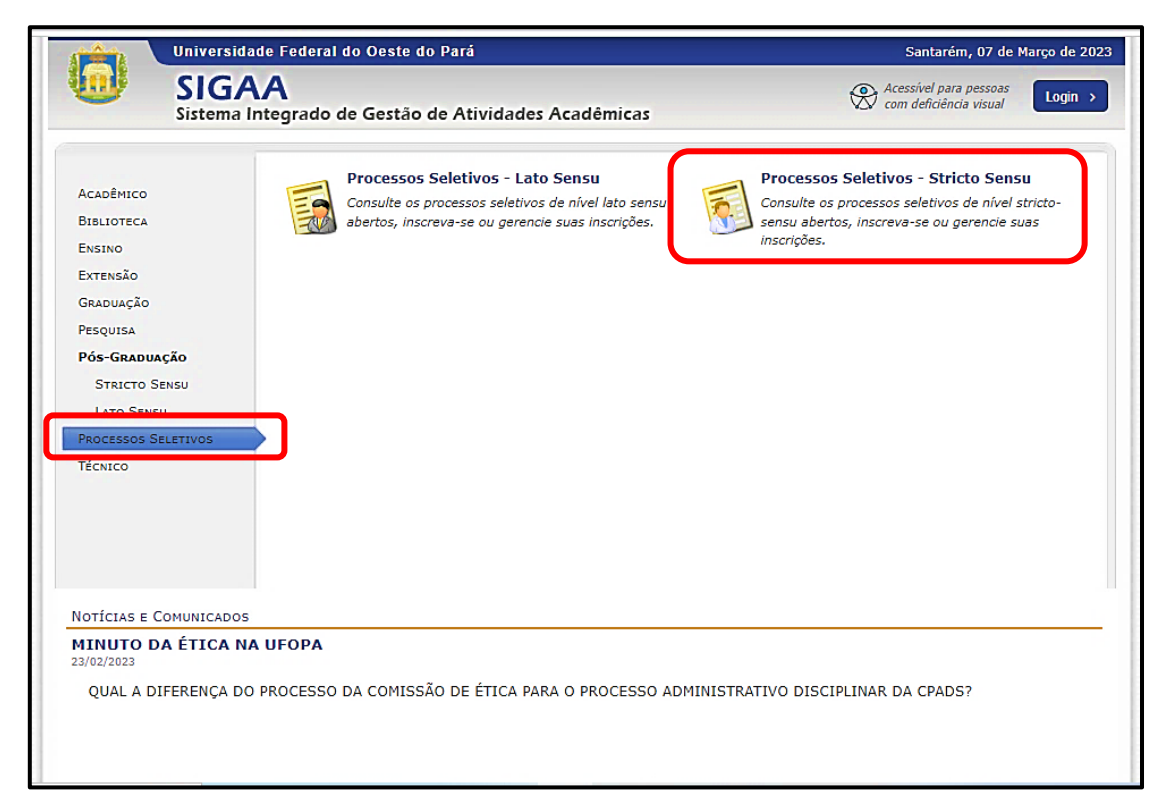

**FIGURA 1** 

Clicando na opção "Processos Seletivos - Stricto Sensu", por exemplo, a tela abaixo (Figura 2) será exibida, e nela haverá uma lista dos processos seletivos cadastrados.

Os períodos dos processos seletivos na cor verde estão em aberto.

**FIGURA 2** 

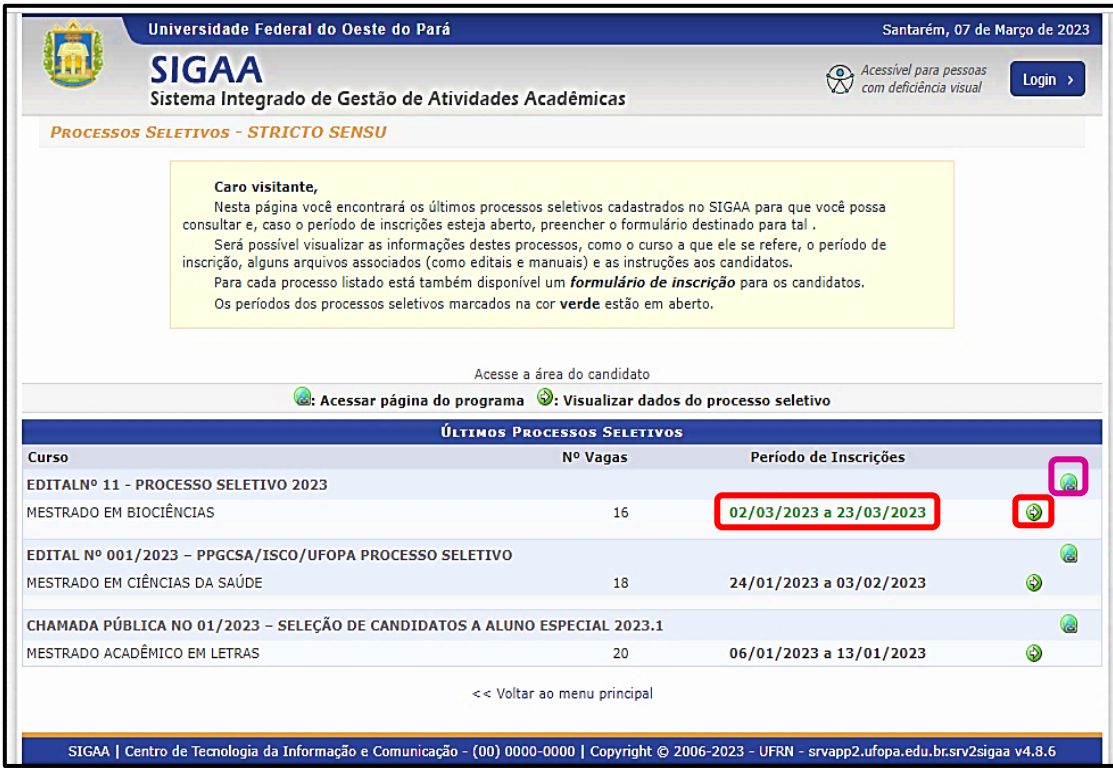

Para acessar a página do programa do processo seletivo, o usuário deverá clicar no ícone "Acessar Página do Programa" (Figura 2) e o sistema apresentará a tela conforme a Figura 3. Ao clicar no ícone  $\bullet$  "visualizar dados do processo seletivo" (Figura 2), será possível visualizar as informações do processo, assim como o curso a que ele se refere, o período de inscrição, etapas, arquivos associados (como editais e manuais), instruções aos candidatos, e as notícias e comunicados referentes ao processo, conforme Figura 4.

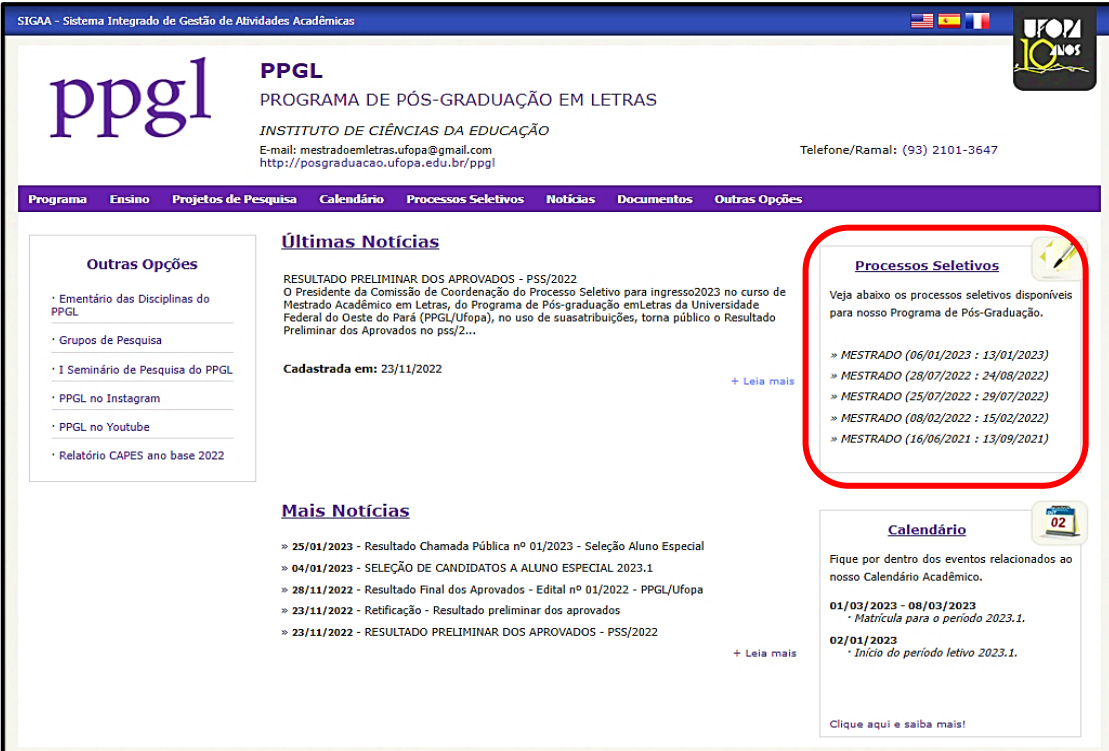

**FIGURA 4** 

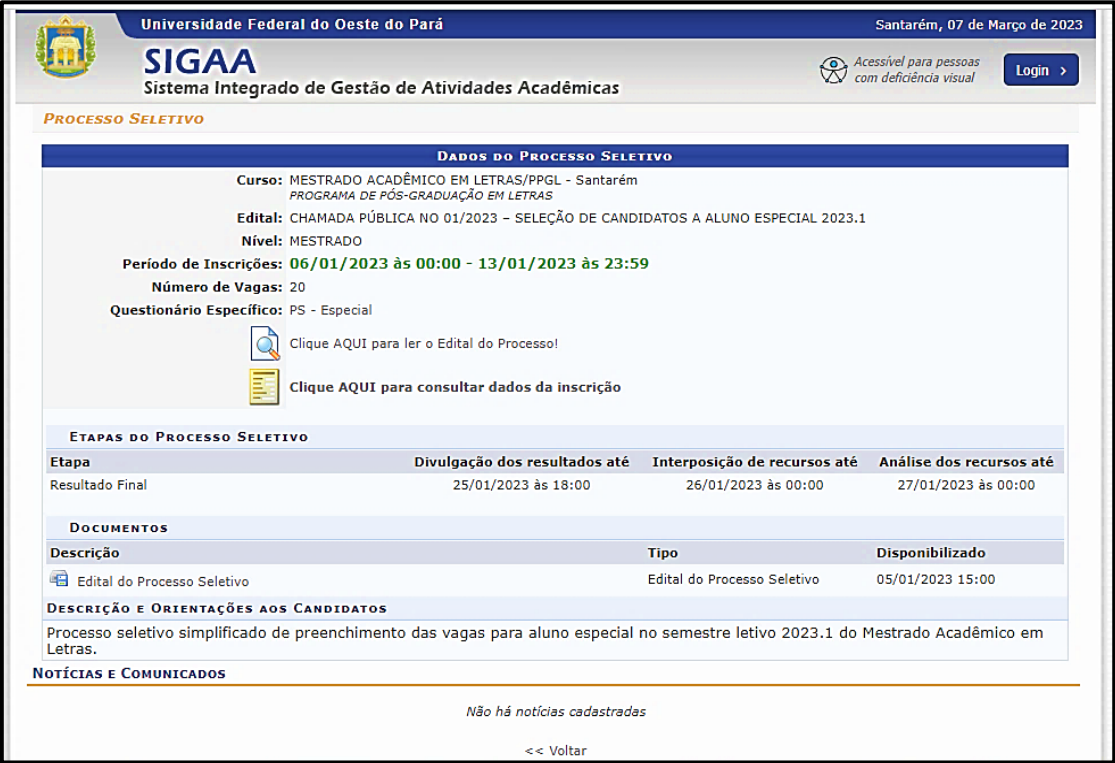

Para visualizar o edital do processo seletivo e o manual do candidato, basta clicar no item desejado, na área de "Documentos" (Figura 5), e um arquivo em PDF será baixado no seu computador.

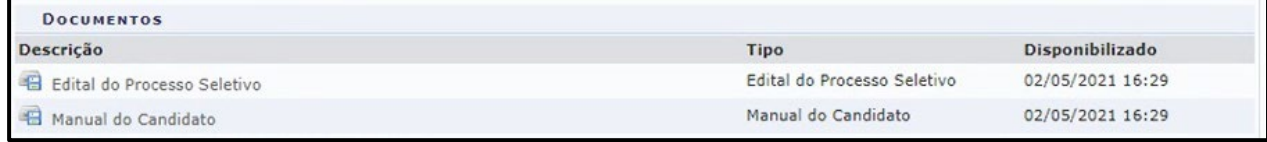

Fonte:<https://manuaisdesistemas.ufpe.br/index.php/Arquivo:Imginscri%C3%A7oes5.jpg>

# <span id="page-6-0"></span>**3.Inscrição no processo seletivo**

Dentro do Portal Público [\(https://sigaa.ufopa.edu.br/sigaa/public/home.jsf \)](https://sigaa.ufopa.edu.br/sigaa/public/home.jsf%C2%A0), siga o caminho abaixo para acessar a opção de inscrição:

*Portal Público → Processos Seletivos → Processos Seletivos Stricto Sensu → Visualizar dados do processo seletivo → Clique AQUI para inscrever-se!.*

Para realizar a inscrição, clique no ícone "Clique AQUI para inscrever-se!", conforme Figura 6.

**FIGURA 6** 

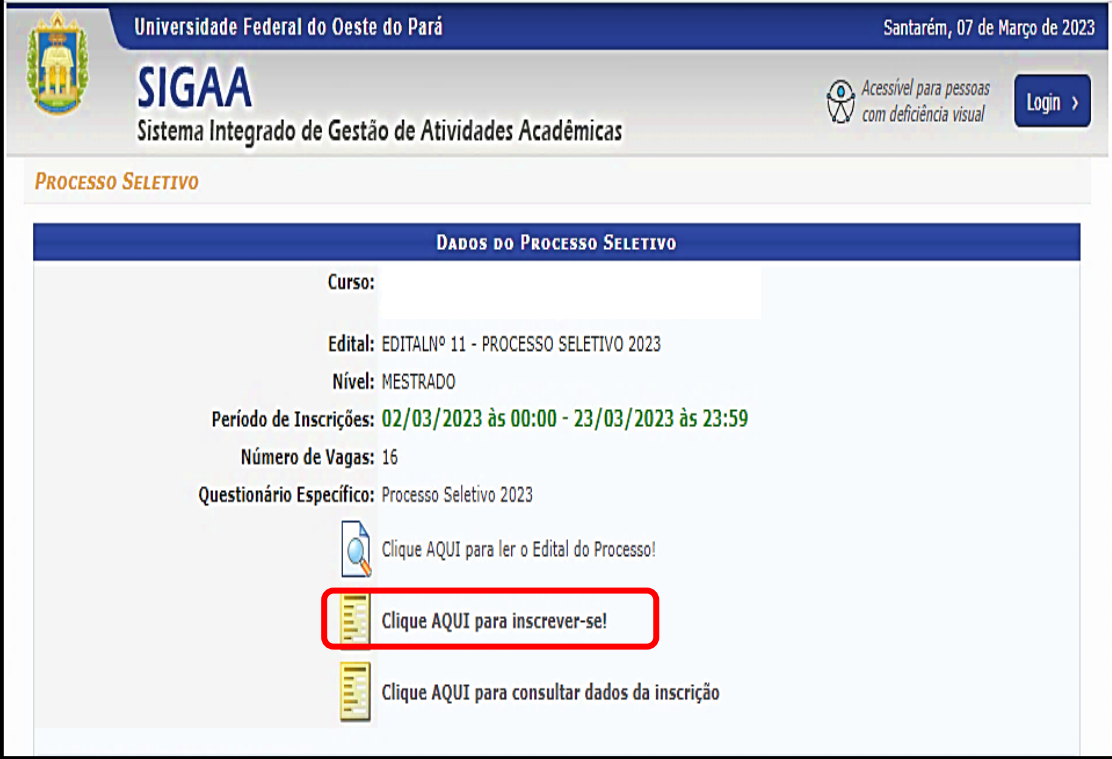

Após clicar, será exibido o formulário de inscrição (Figura 7).

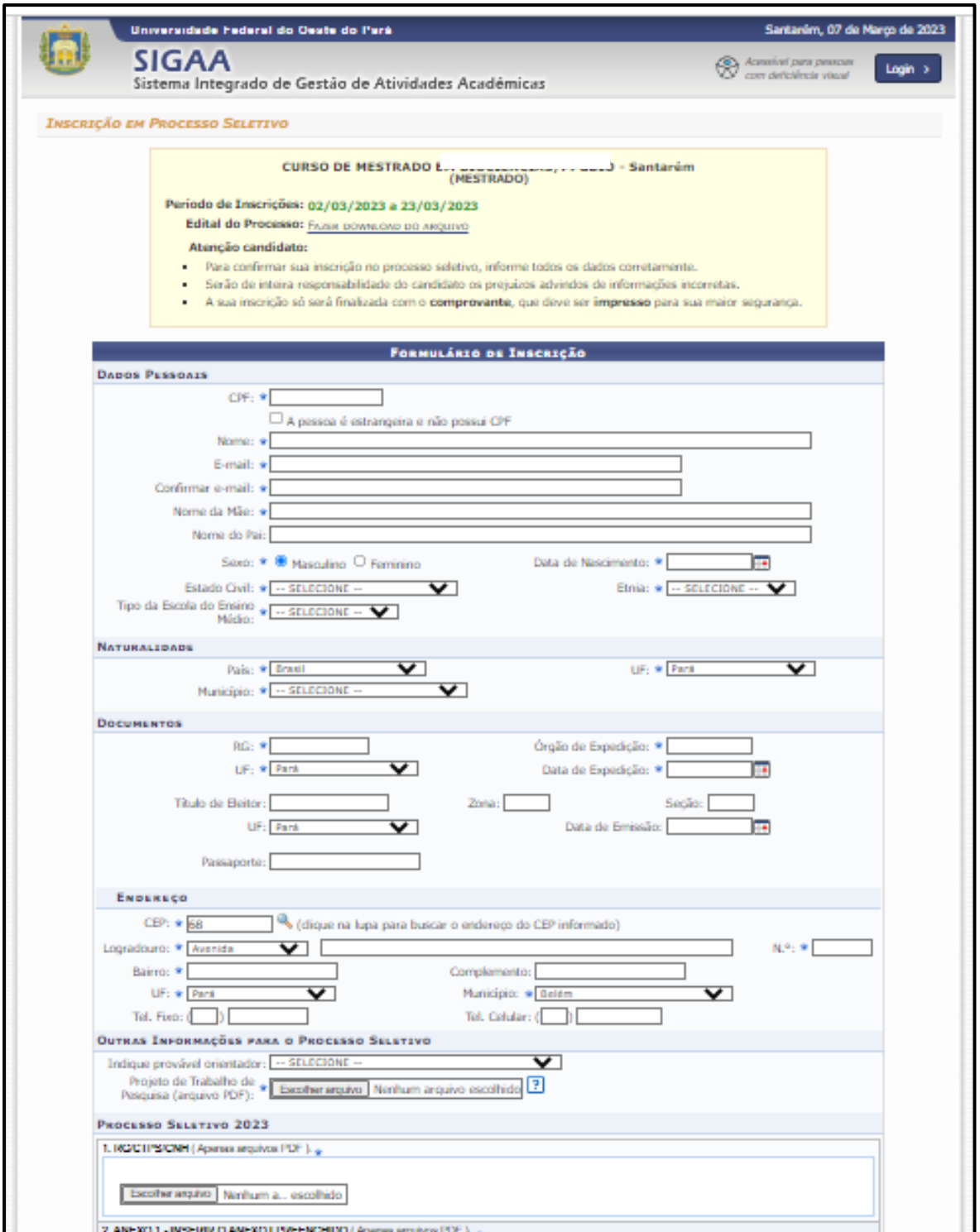

O usuário deverá preencher todos os campos obrigatórios do formulário de inscrição, bem como do questionário específico. Ao finalizar o preenchimento para confirmar a inscrição, o usuário deverá clicar em "Confirmar Inscrição" (Figura 8).

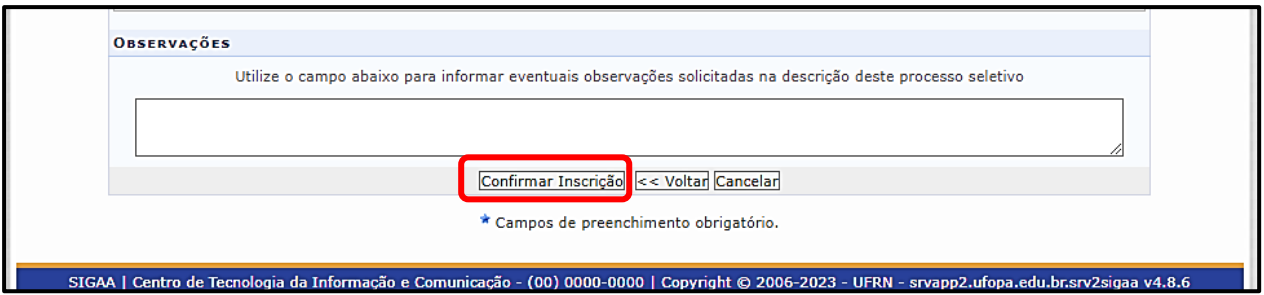

Após a confirmação, será gerado o comprovante de inscrição com o número da sua inscrição. Para imprimir o comprovante, clique na opção "imprimir". (Figura 9)

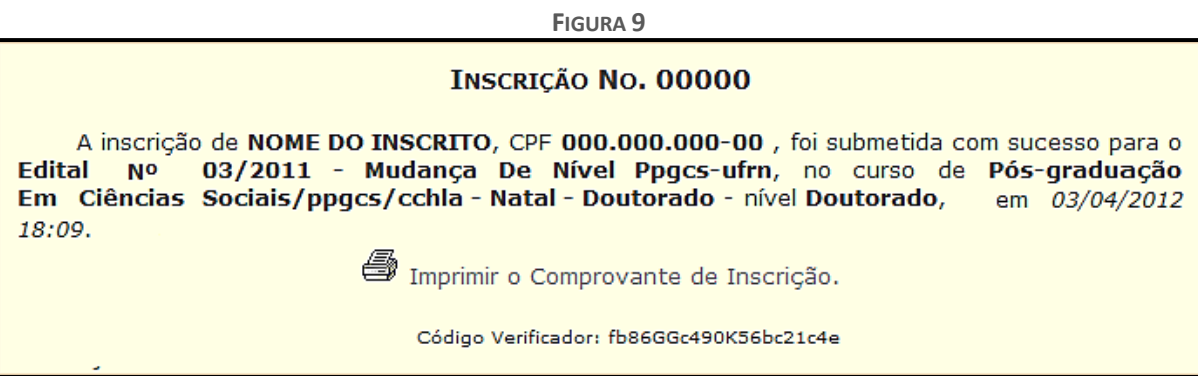

Fonte: [suporte:manuais:sigaa:portal\\_publico:posgraduacao:stricto\\_sensu:screenshot252.2.png](https://docs.info.ufrn.br/lib/exe/fetch.php?cache=&media=suporte:manuais:sigaa:portal_publico:pos-graduacao:stricto_sensu:screenshot252.2.png)

# <span id="page-8-0"></span>**4.Acompanhar o processo seletivo**

Após ter realizado a inscrição, é possível acompanhar o processo seletivo por meio da Área do Candidato. Primeiro acesse o portal público do Sigaa Ufopa, no endereço eletrônico [https://sigaa.ufopa.edu.br/sigaa/public/home.jsf ,](https://sigaa.ufopa.edu.br/sigaa/public/home.jsf%C2%A0) e siga o caminho abaixo até chegar na opção "Área do Candidato - Processo Seletivo":

*Portal Público → Stricto Sensu → Área do Candidato - Processo Seletivo.* A tela abaixo será exibida:

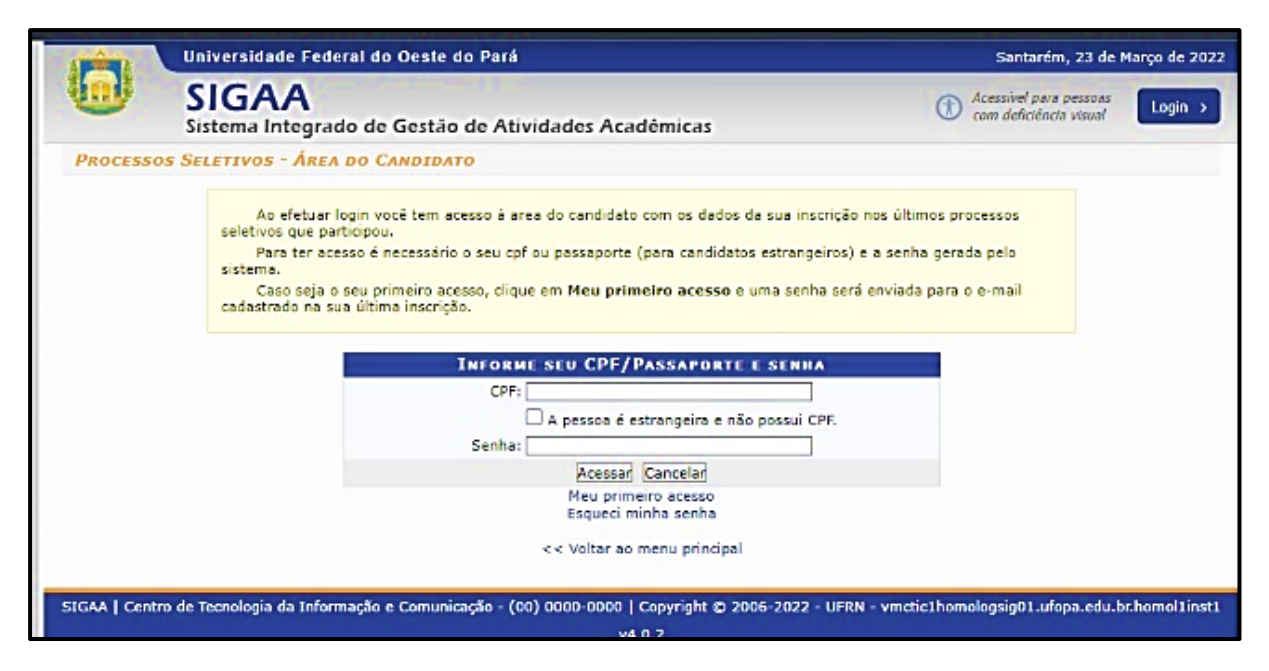

## <span id="page-9-0"></span>**4.1. Primeiro Acesso**

Após a realização da inscrição para acesso ao sistema, clique na opção "Meu Primeiro Acesso".

**FIGURA 11**

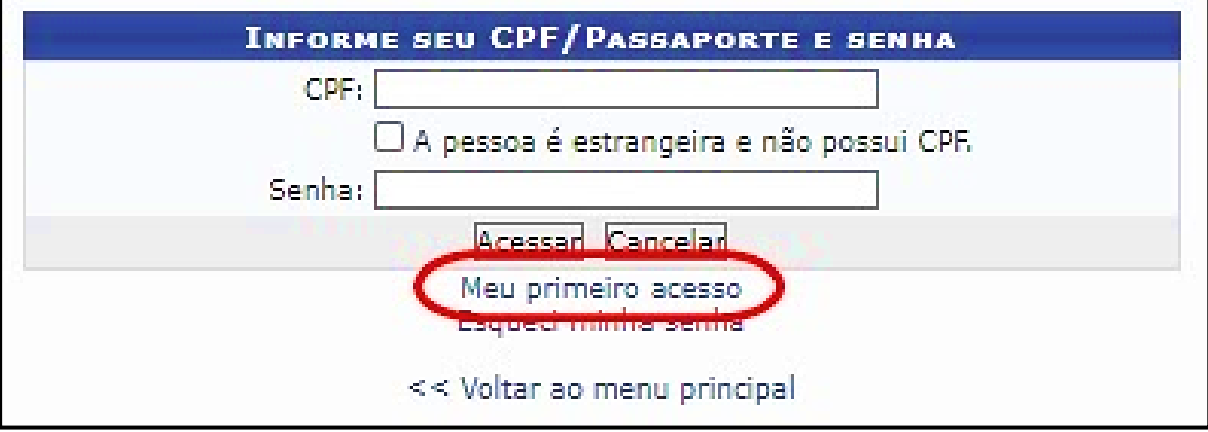

E a tela de solicitação de autorização de acesso será exibida:

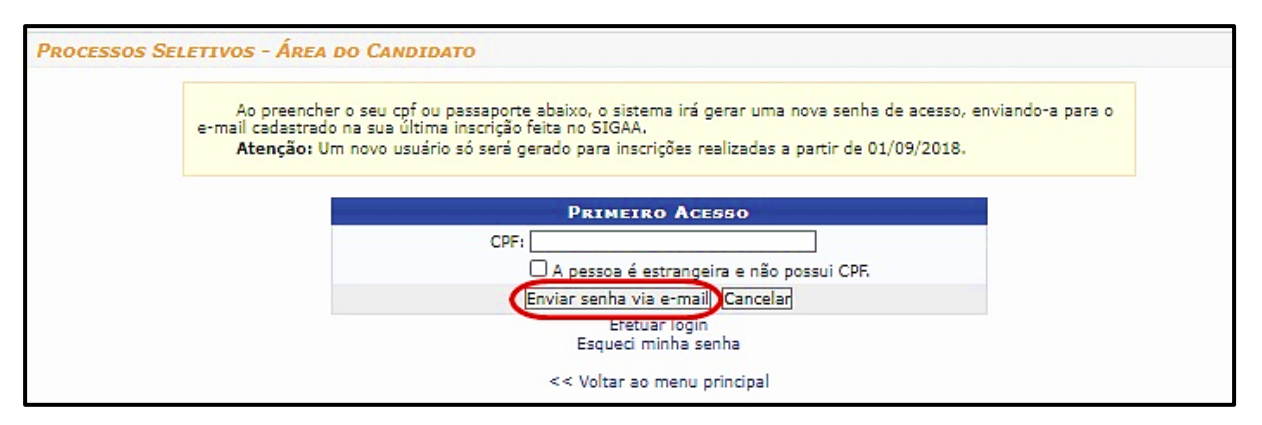

Informe o número do CPF ou, sendo estrangeiro, marque a opção "A pessoa é estrangeira e não possui CPF", e será preciso inserir o número do Passaporte do usuário.

Após digitar os dados, clique no botão "Enviar senha via e-mail", e uma senha será enviada para o e-mail que foi cadastrado no processo seletivo.

*Observação*: Candidato! Atente-se ao e-mail que será cadastrado no processo seletivo, pois é através dele que o sistema encaminhará a primeira senha para acesso a sua área do candidato.

Abra o seu e-mail, cheque a senha, e clique na opção "Efetuar Login", e o sistema retornará para a tela de Login para que você realize o acesso ao sistema.

## <span id="page-10-0"></span>**4.2. Efetuar Login**

Na tela de "Processos Seletivos - Área do candidato", preencha os campos abaixo (CPF e Senha) para ter acesso ao sistema.

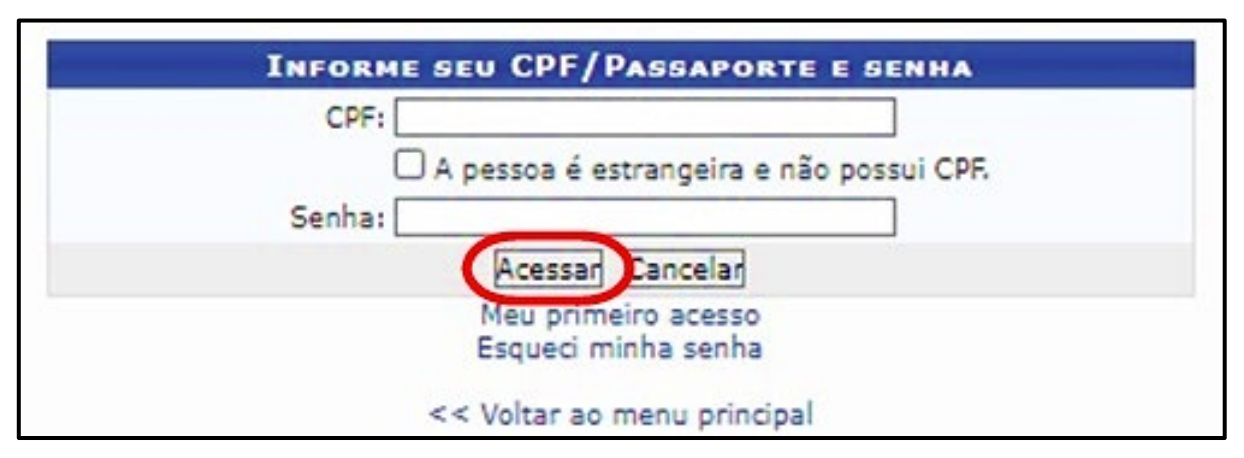

**FIGURA 13**

Após isso, a tela abaixo será exibida com todos os processos seletivos que você estará participando pelo SIGAA:

∩

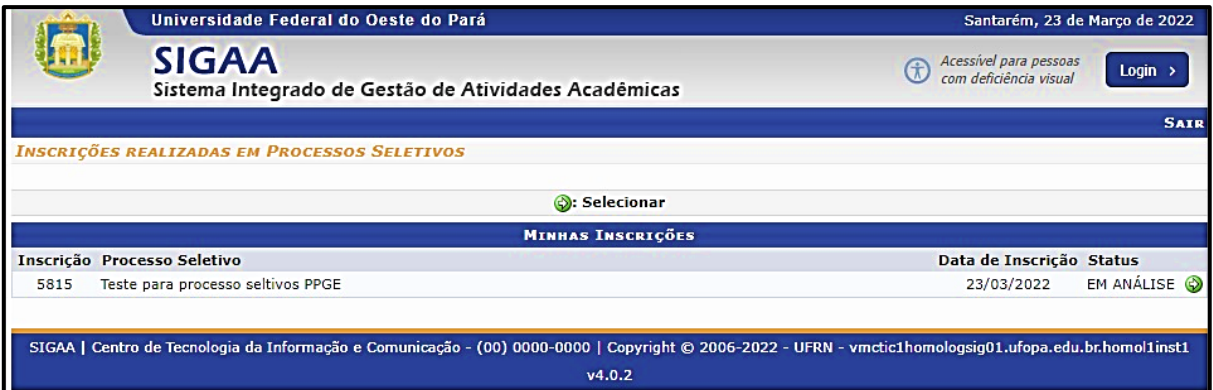

Escolha o Processo Seletivo desejado, e clique no ícone <sup>o</sup> "Selecionar" para ter acesso a todos os detalhes da seleção.

## <span id="page-11-0"></span>**4.3. Detalhes do Processo Seletivo**

Após realizar o *login* no sistema, e selecionar o processo seletivo desejado, será exibida a tela da "Área do candidato", conforme Figura 15.

É na "Área do candidato" que o usuário tem acesso a todos os seus dados preenchidos no ato da inscrição, além dos resultados de recursos, de aprovação de etapas, e etc.

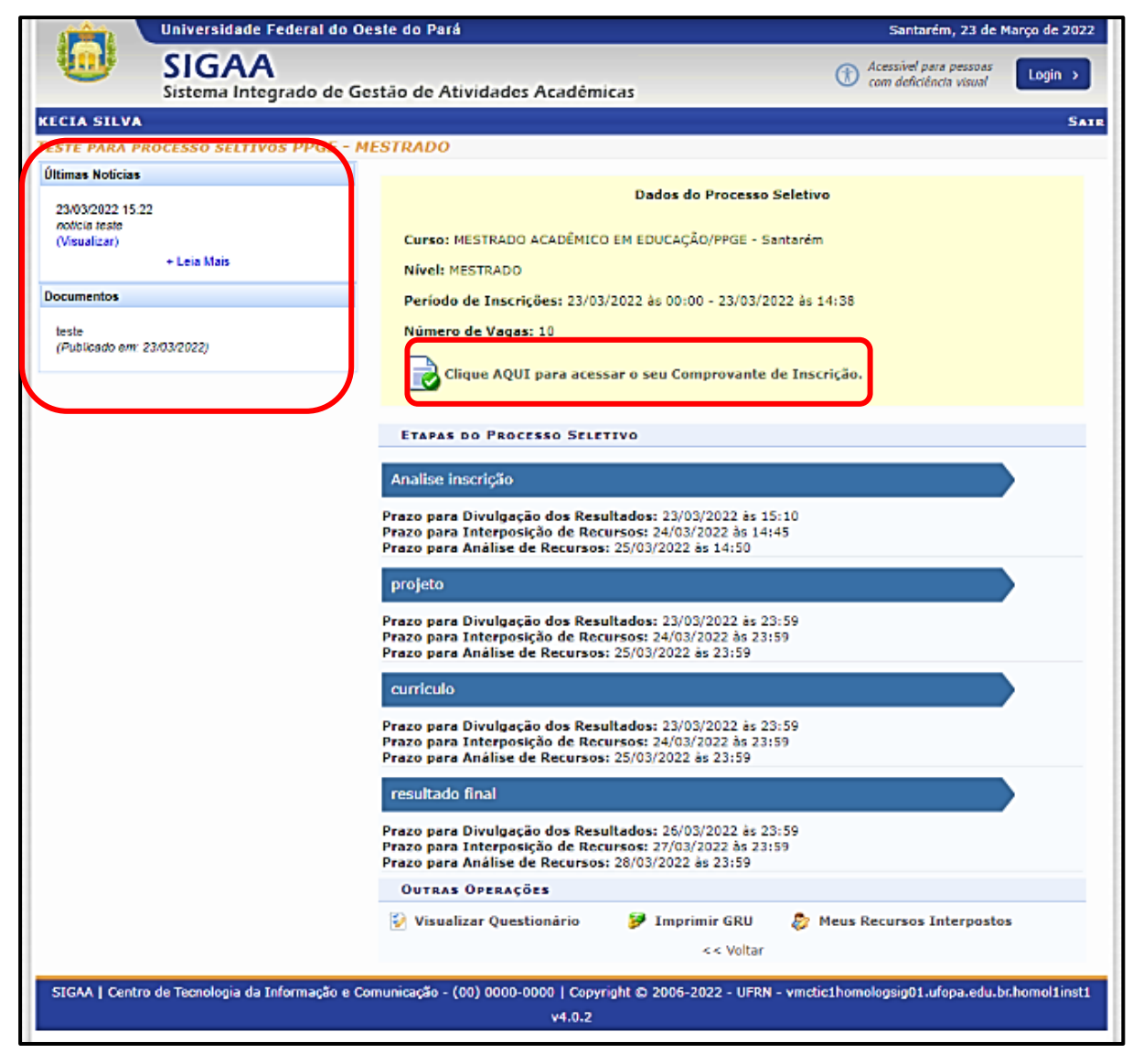

Na coluna do lado esquerdo ficarão todas as novidades referentes ao avanço do processo seletivo na seção "Últimas Notícias". E na seção "Documentos" ficarão disponíveis para download os documentos que foram anexados ao processo. (Figura 15)

### <span id="page-12-0"></span>**4.3.1. Acessar Comprovante de Inscrição**

Para ter acesso ao comprovante de inscrição, clique no ícone "Clique Aqui para Acessar o seu Comprovante de Inscrição" da tela anterior. E a tela abaixo será exibida:

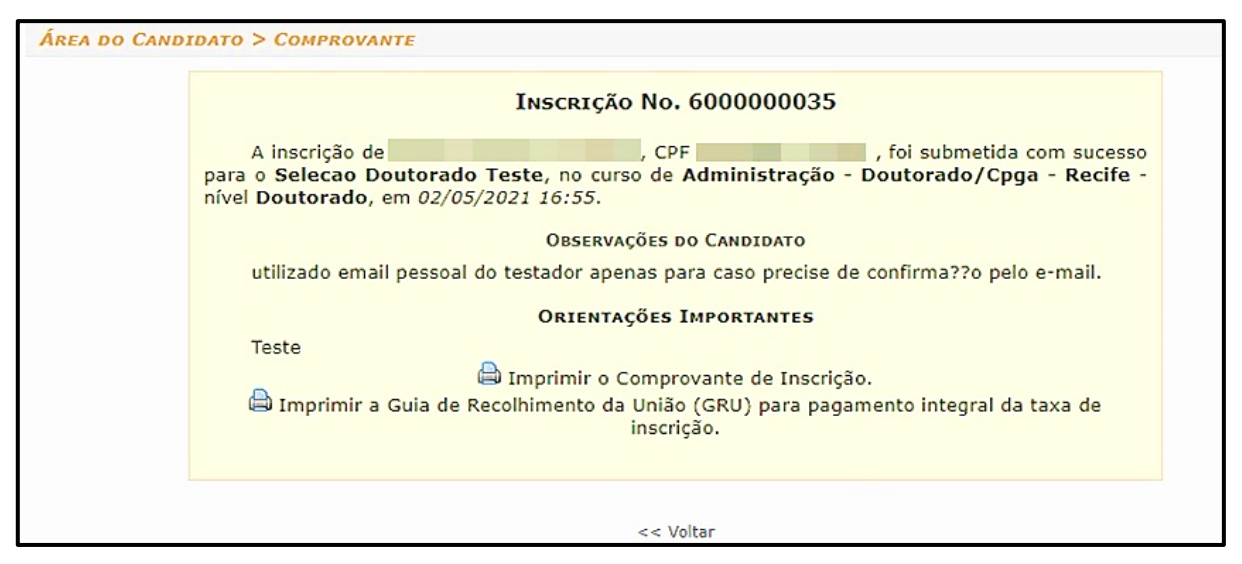

Fonte: https://manuaisdesistemas.ufpe.br/index.php/Arquivo:Figura\_91.jpg

Ao clicar em "Imprimir Comprovante de inscrição", o documento abaixo será gerado:

**FIGURA 17**

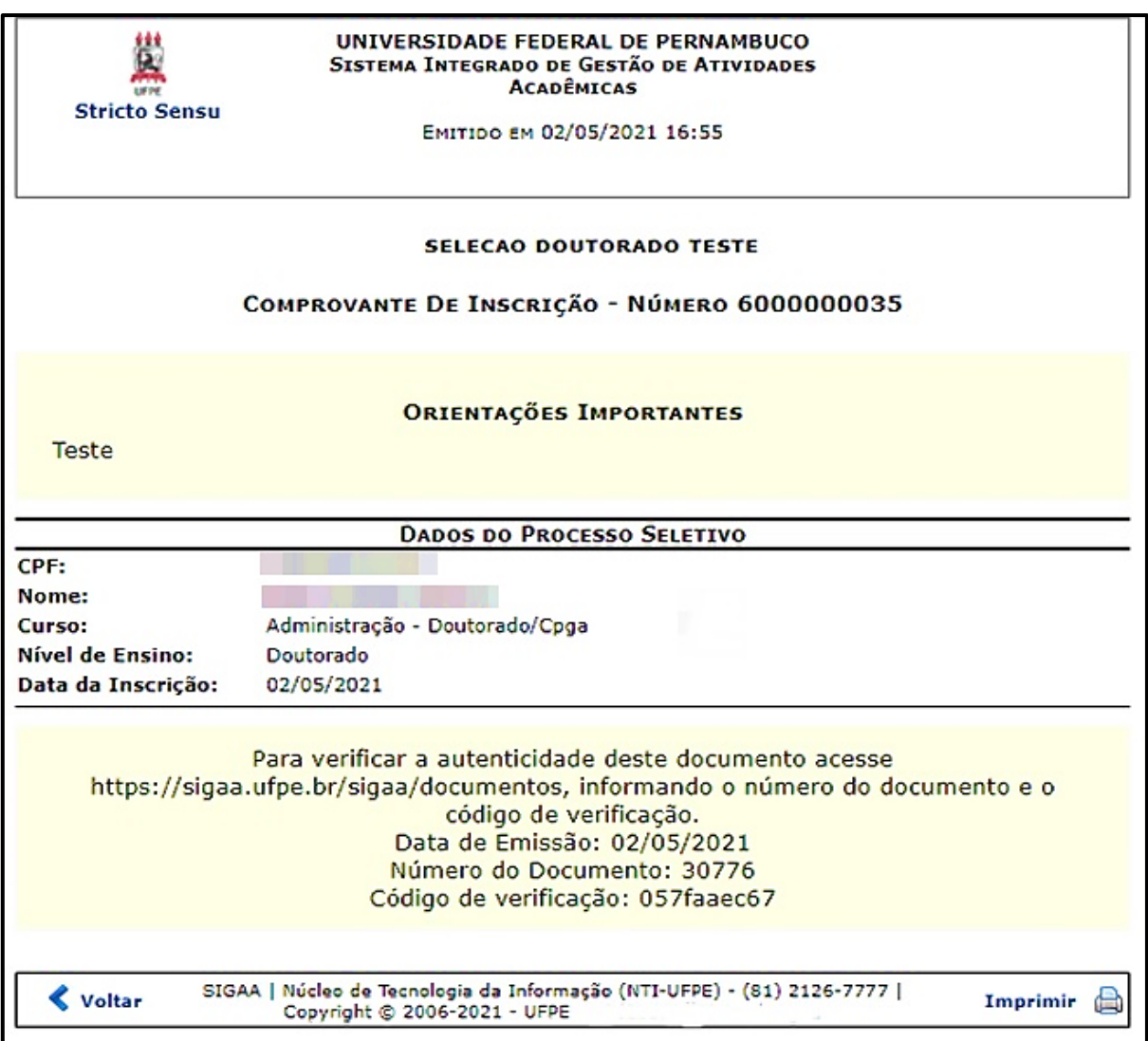

Fonte: https://manuaisdesistemas.ufpe.br/index.php/Arquivo:Figura\_10\_-\_Processo\_seletivo\_9.jpg

Para imprimir o comprovante, clique na opção "imprimir". Para voltar à tela anterior, clique no botão "Voltar".

## <span id="page-14-0"></span>**4.3.2. Visualizar Questionário**

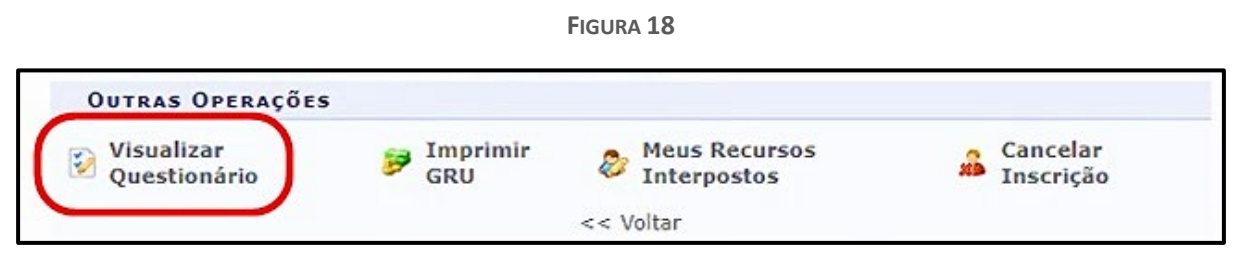

Nesta funcionalidade você terá acesso ao questionário que você respondeu durante a

inscrição, e as respostas que você incluiu.

**FIGURA 19**

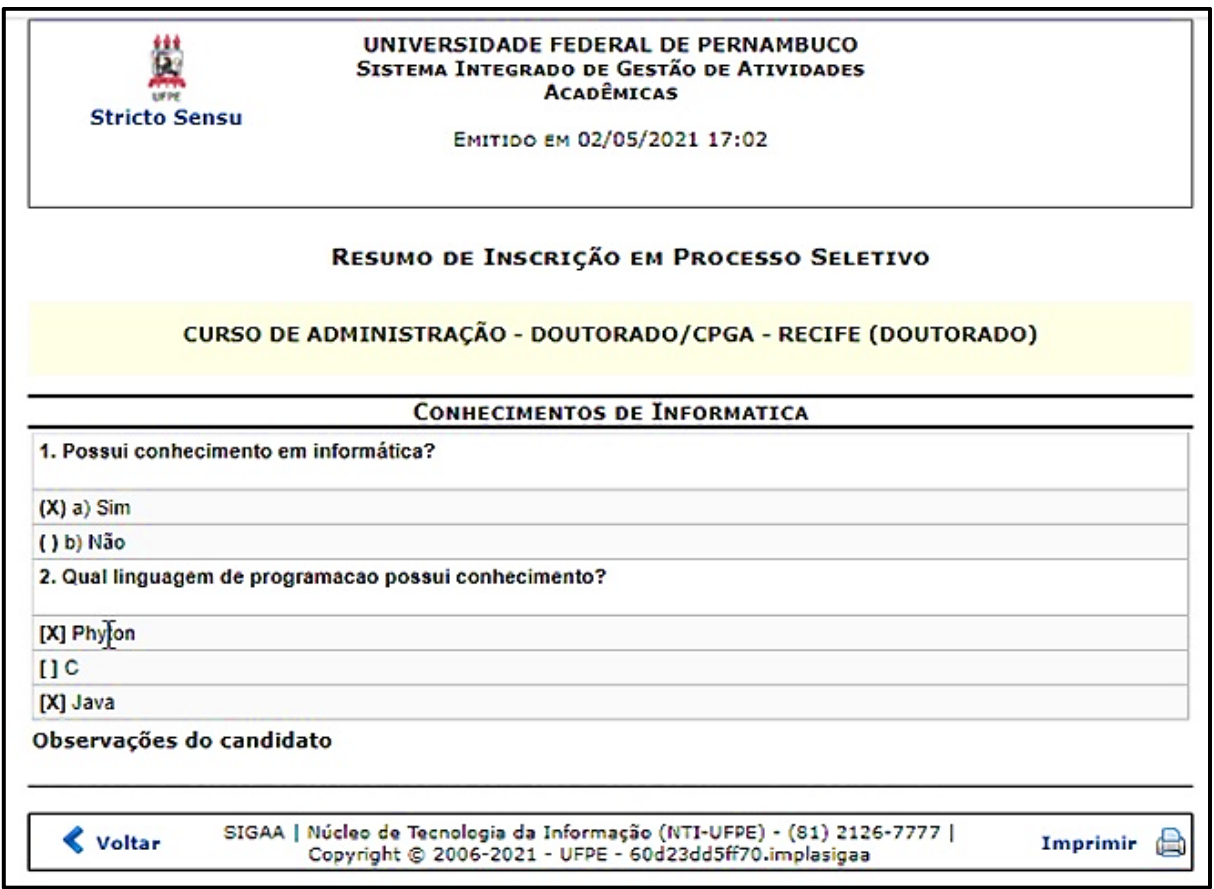

Fonte:https://manuaisdesistemas.ufpe.br/index.php/Arquivo:Figura\_92.jpg

## <span id="page-14-1"></span>**4.3.3. Meus Recursos Interpostos**

Nesta funcionalidade o candidato poderá interpor um recurso, ou visualizar o andamento de recurso já aberto.

Para abrir um recurso, clique na opção "Meus Recursos Interpostos":

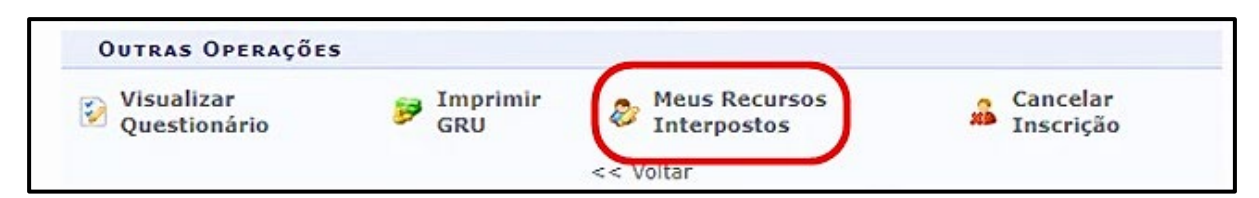

Fonte:https://manuaisdesistemas.ufpe.br/index.php/Arquivo:Figura\_de\_erro\_1.jpg

Se o processo seletivo não estiver mais permitindo abrir recurso, a tela abaixo será

exibida:

**FIGURA 21**

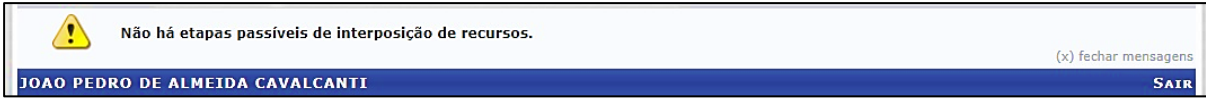

Caso o candidato apresente algum recurso dento do prazo estabelecido no edital, a tela abaixo será exibida:

**FIGURA 22**

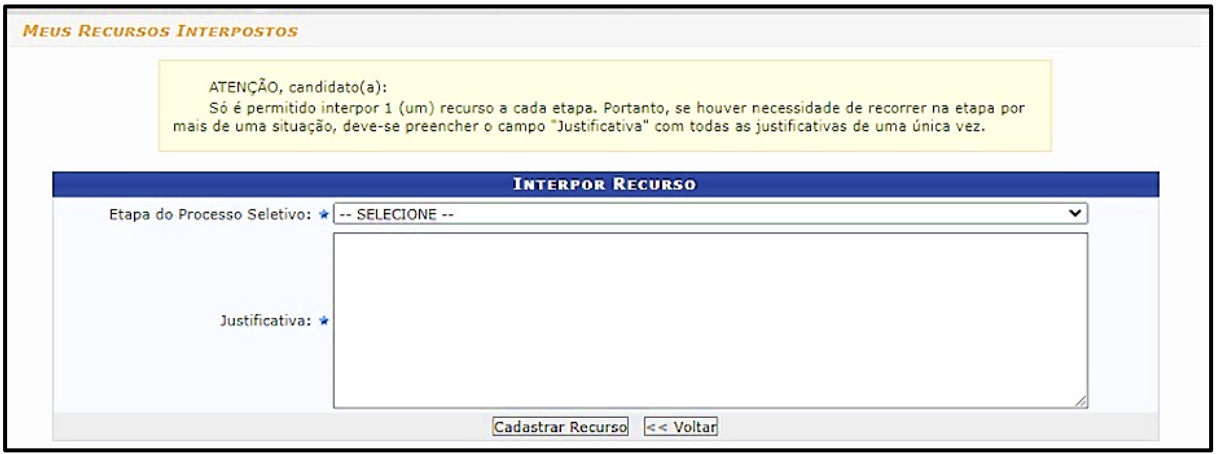

Em "Etapa do Processo Seletivo", escolha a etapa para interpor o recurso.

Em "Justificativa", fundamente seu recurso conforme o edital de seleção.

Após preencher os dados, clique no botão "Cadastrar Recurso".

Ao cadastrar, a mensagem de confirmação abaixo será exibida no topo da tela:

**FIGURA 23**

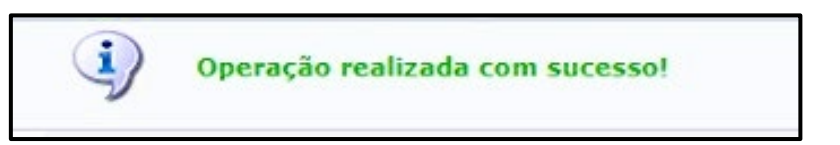

E a visualização do recurso adicionado ficará logo abaixo do formulário de recurso conforme mostrado na imagem abaixo:

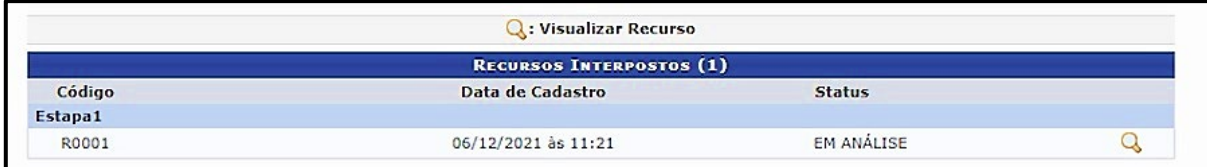

Fonte:https://manuaisdesistemas.ufpe.br/index.php/Arquivo:Figura\_107\_- \_confirma%C3%A7ao\_de\_recurso\_aberto.jpg

## <span id="page-16-0"></span>**4.3.4. Cancelar Inscrição**

**FIGURA 25**

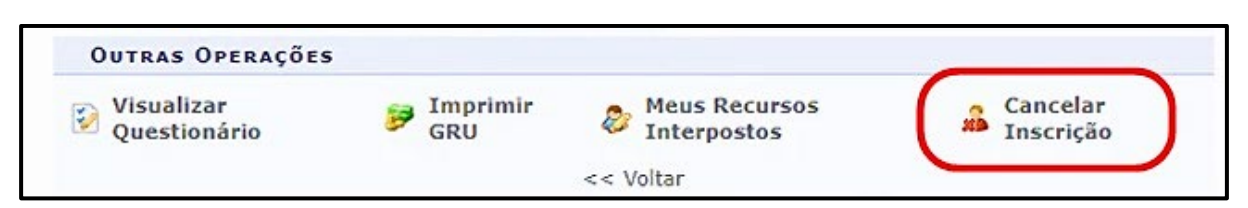

Caso o candidato não queira mais participar do processo seletivo, a qualquer momento ele pode clicar na opção "Cancelar Inscrição" para ser excluído do processo.

Ao clicar nessa opção, aparecerá uma caixa de diálogo pedindo para confirmar a solicitação.

**FIGURA 26**

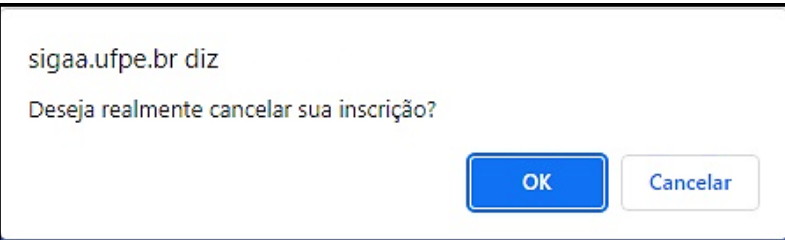

Fonte:https://manuaisdesistemas.ufpe.br/index.php/Arquivo:Alerta\_de\_cancelamento\_de\_processo\_se letivo.jpg

Clique em "Ok" e a mensagem de confirmação abaixo será exibida:

**FIGURA 27**

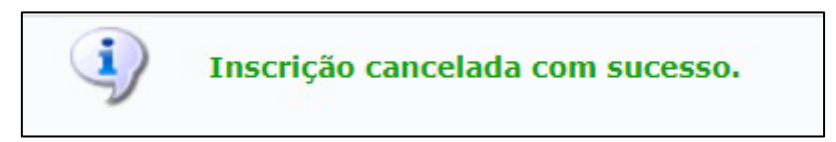

## <span id="page-16-1"></span>**4.4. Esqueci minha senha**

Caso necessário, o candidato poderá recuperar sua senha de acesso clicando na opção "Esqueci minha senha" na tela de "Processos Seletivos - Área do candidato".

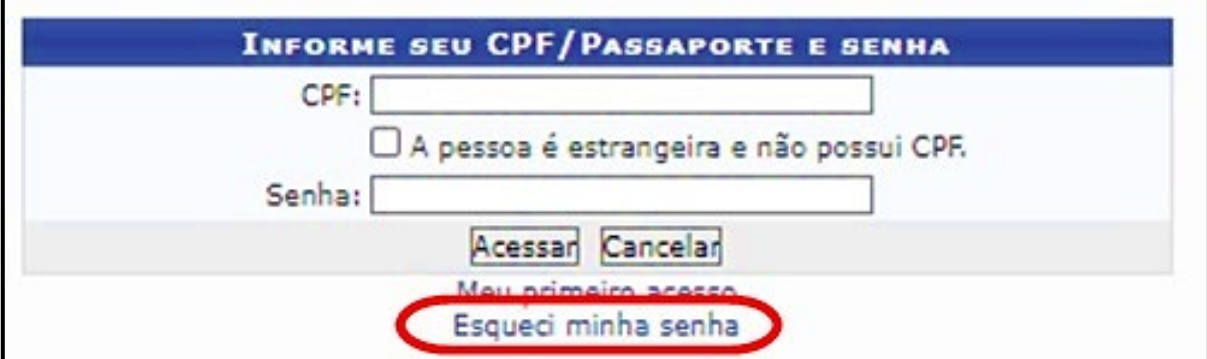

Após isso, a tela abaixo será exibida:

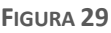

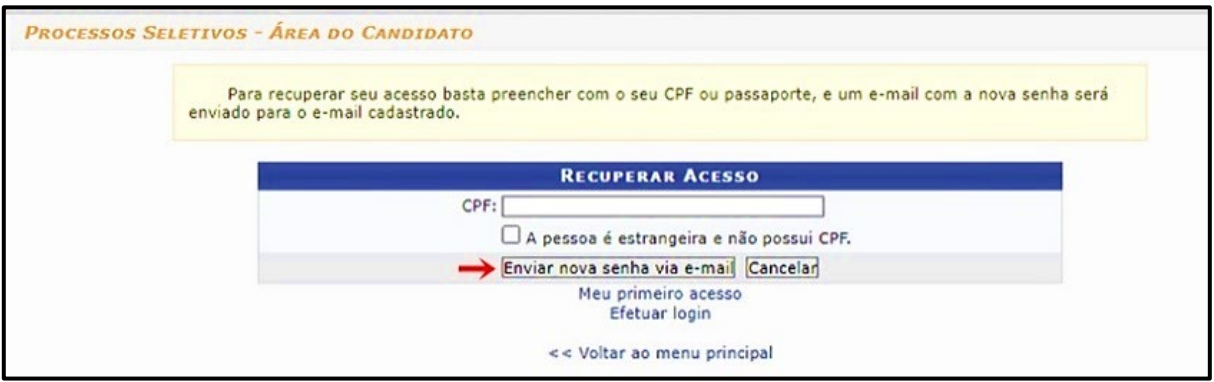

Preencha em "CPF" o número do CPF ou, sendo estrangeiro, marque a opção "A pessoa é estrangeira e não possui CPF", e será preciso inserir o número do Passaporte do usuário.

Após isso, clique no botão "Enviar nova senha via e-mail", e a nova senha será encaminhada para a sua caixa de e-mails.

# <span id="page-17-0"></span>**5.Referências**

Manual do Candidato - Área do Candidato. Disponível em: [https://manuaisdesistemas.ufpe.br/index.php/Manual\\_do\\_Candidato\\_-](https://manuaisdesistemas.ufpe.br/index.php/Manual_do_Candidato_-_%C3%81rea_do_Candidato) [\\_%C3%81rea\\_do\\_Candidato.](https://manuaisdesistemas.ufpe.br/index.php/Manual_do_Candidato_-_%C3%81rea_do_Candidato) Acesso em: 07 de março de 2023 Manual do Candidato - Inscrições em Processos Seletivos. Disponível em: [https://manuaisdesistemas.ufpe.br/index.php/Manual\\_do\\_Candidato\\_-](https://manuaisdesistemas.ufpe.br/index.php/Manual_do_Candidato_-_Inscri%C3%A7%C3%B5es_em_Processos_Seletivos) [\\_Inscri%C3%A7%C3%B5es\\_em\\_Processos\\_Seletivos.](https://manuaisdesistemas.ufpe.br/index.php/Manual_do_Candidato_-_Inscri%C3%A7%C3%B5es_em_Processos_Seletivos) Acesso em: 07 de março de 2023 Processos Seletivos Stricto Sensu. Disponível em: [https://docs.info.ufrn.br/doku.php?id=suporte:manuais:sigaa:portal\\_publico:pos](https://docs.info.ufrn.br/doku.php?id=suporte:manuais:sigaa:portal_publico:pos-graduacao:stricto_sensu:processos_seletivos)[graduacao:stricto\\_sensu:processos\\_seletivos.](https://docs.info.ufrn.br/doku.php?id=suporte:manuais:sigaa:portal_publico:pos-graduacao:stricto_sensu:processos_seletivos) Acesso em: 08 de março de 2023

Sistema Integrado de Gestão de Atividades Acadêmicas. Disponível em: [https://sigaa.ufopa.edu.br/sigaa/verTelaLogin.do.](https://sigaa.ufopa.edu.br/sigaa/verTelaLogin.do) Acesso em: 07 de março de 2023